# EvaSys - Eine Einführung für Teilbereichsadministratoren Stand 1.6.2017

## Inhalt

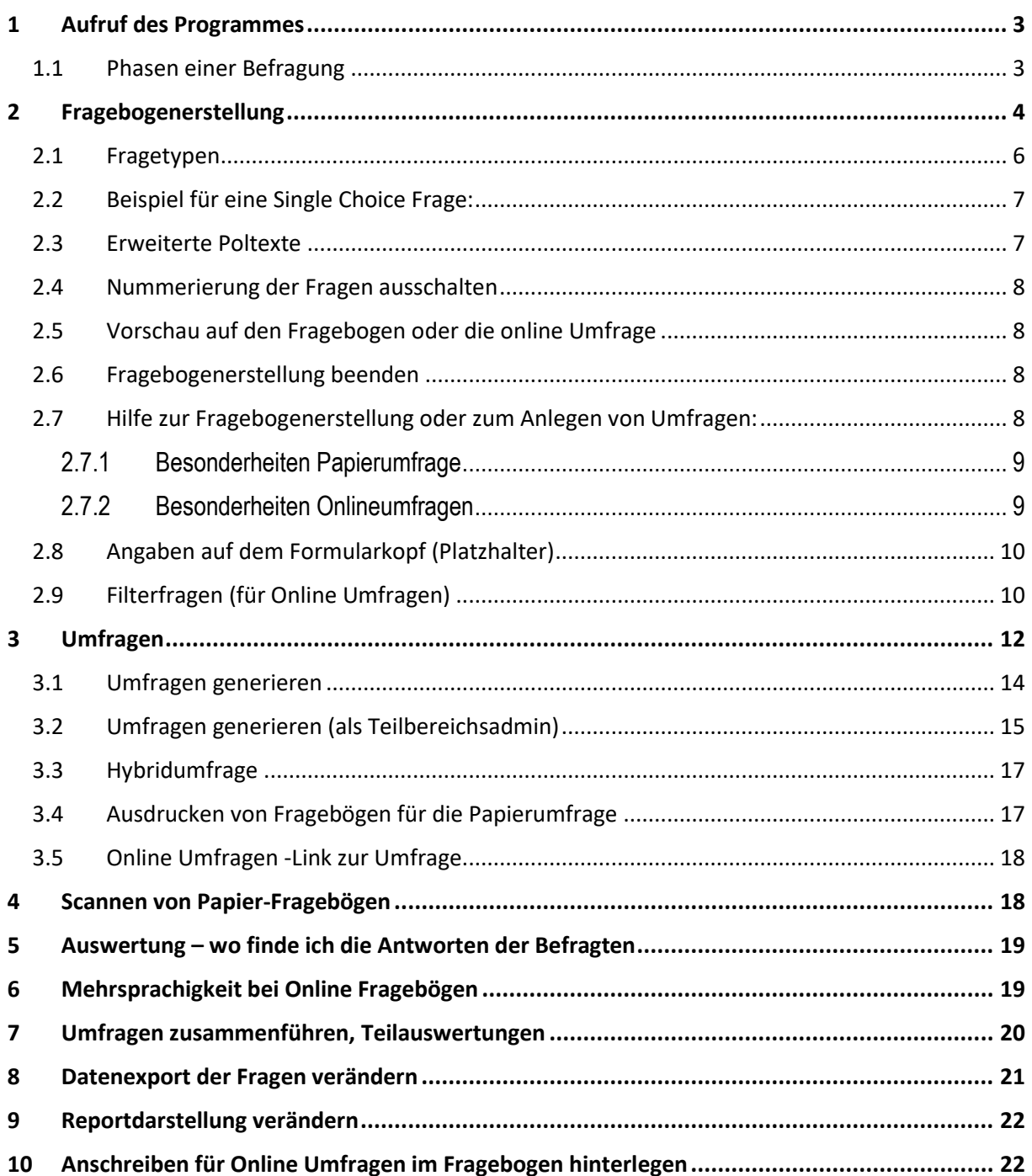

## <span id="page-2-0"></span>**1 Aufruf des Programmes**

**Evasys.uni-rostock.de** im Browser aufrufen, Popups freigeben

Der Server ist nur aus dem Uninetz (139.30.....) erreichbar. Außerhalb bitte den Anwendungsserver *uniapps.uni-rostock.de* benutzen und von dort den Browser starten.

Der ITMZ Account muss für die Nutzung von EvaSys freigeschaltet werden: E-Mail an [kerstin.baier@uni-rostock.de](mailto:kerstin.baier@uni-rostock.de) oder Sie wenden sich an den Teilbereichsadmin Ihrer Einrichtung. Falls Sie Anregungen zur Gestaltung dieser Anleitung haben, würde ich mich über eine Mail freuen.

Als Teilbereichsadministrator haben Sie unter anderem das Recht Lehrveranstaltungen (mit oder ohne Teilnehmer -aus STUDIP erzeugt) zu importieren. Außerdem können Sie Anschreiben der Online-Umfragen bereits am Fragebogen hinterlegen.

### <span id="page-2-1"></span>1.1 Phasen einer Befragung

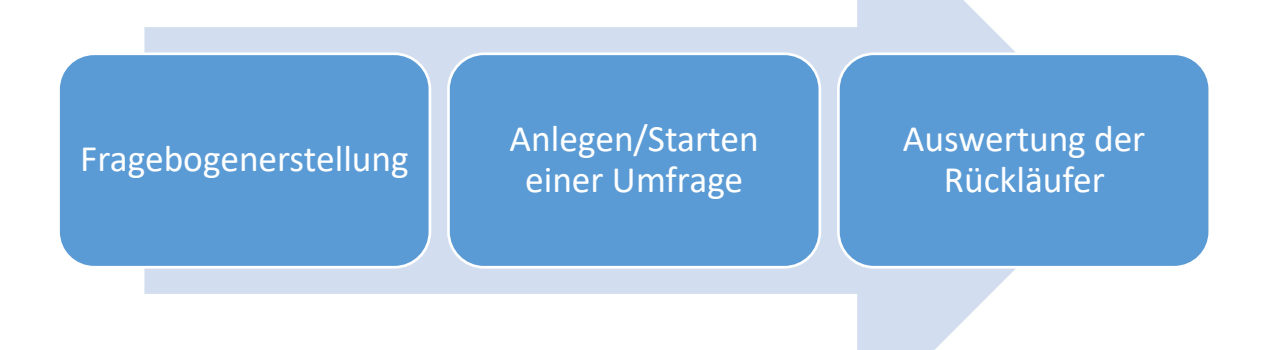

## <span id="page-3-0"></span>**2 Fragebogenerstellung**

Es können keine bereits in Word fertig erstellten Fragebögen verwendet werden. Der Fragebogen muss in EvaSys neu erstellt werden. Sie können über die Zwischenablage Text aus Word in EvaSys übernehmen.

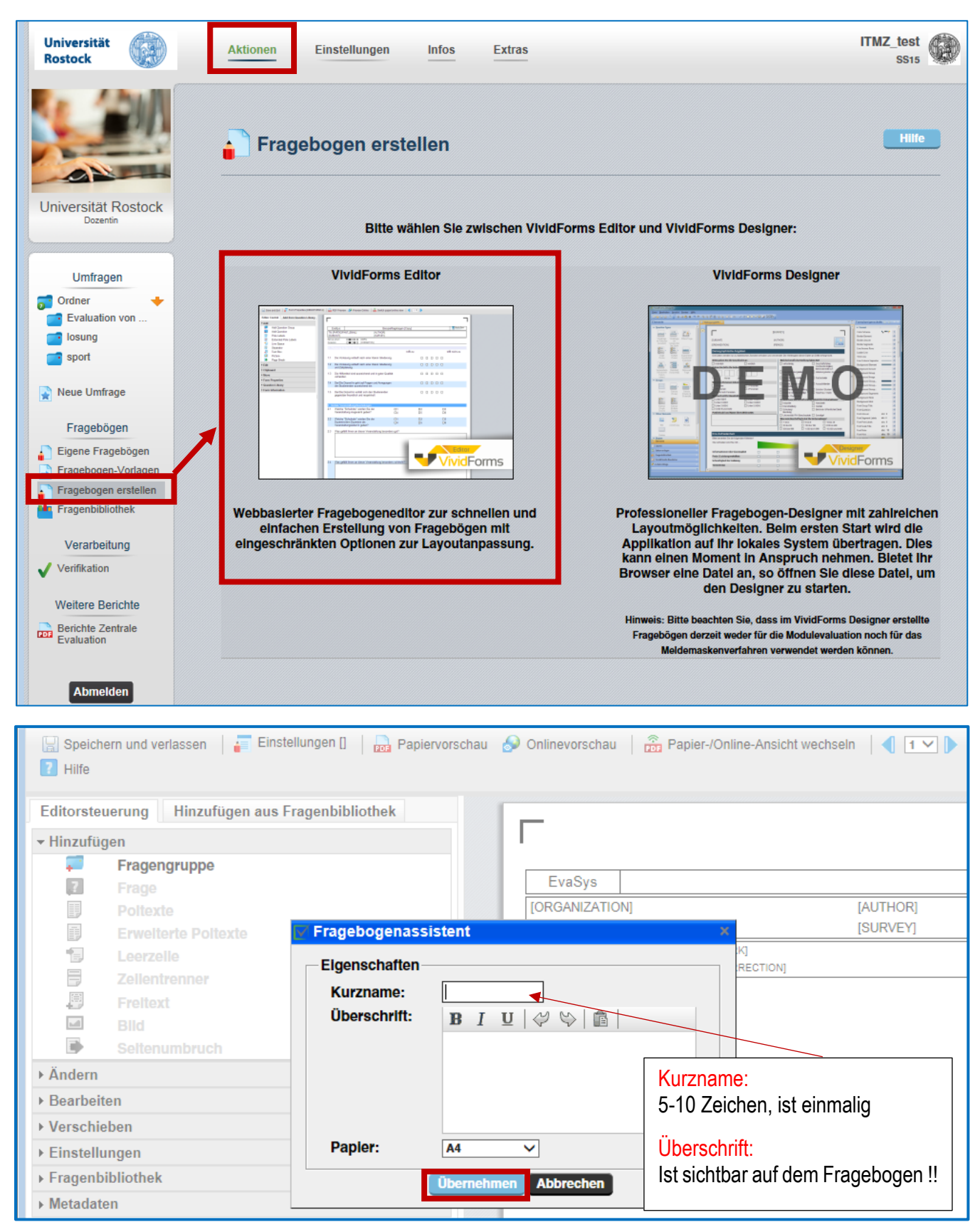

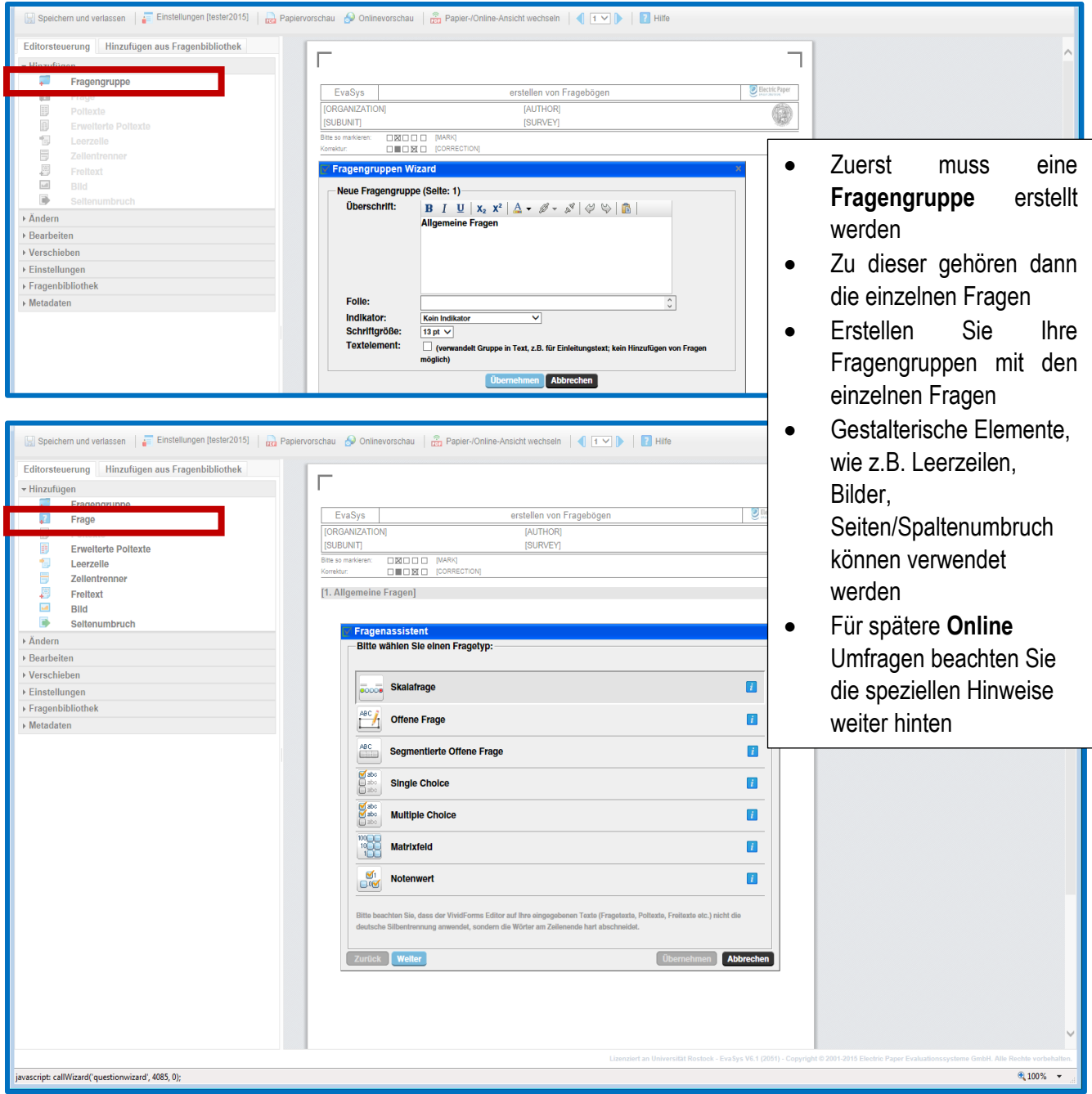

## <span id="page-5-0"></span>2.1 Fragetypen

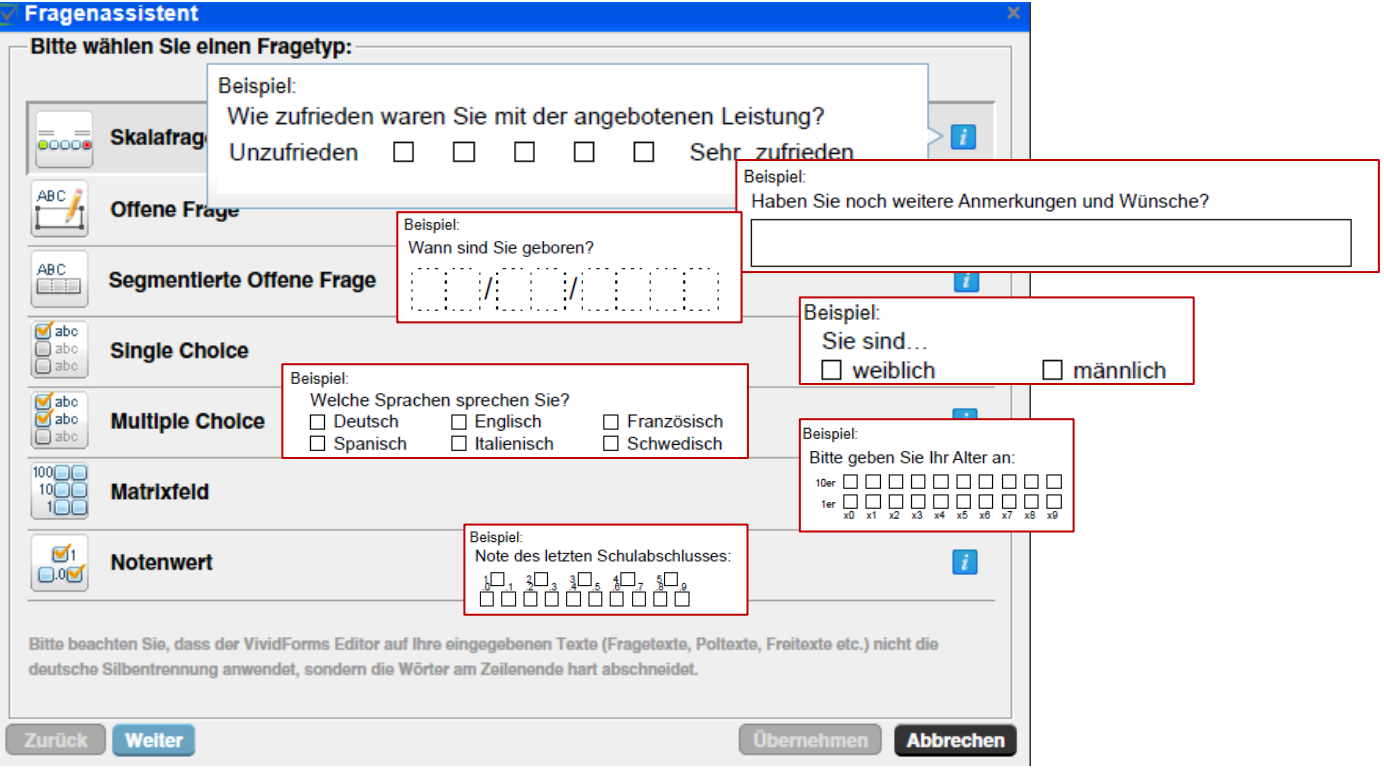

## <span id="page-6-0"></span>2.2 Beispiel für eine Single Choice Frage:

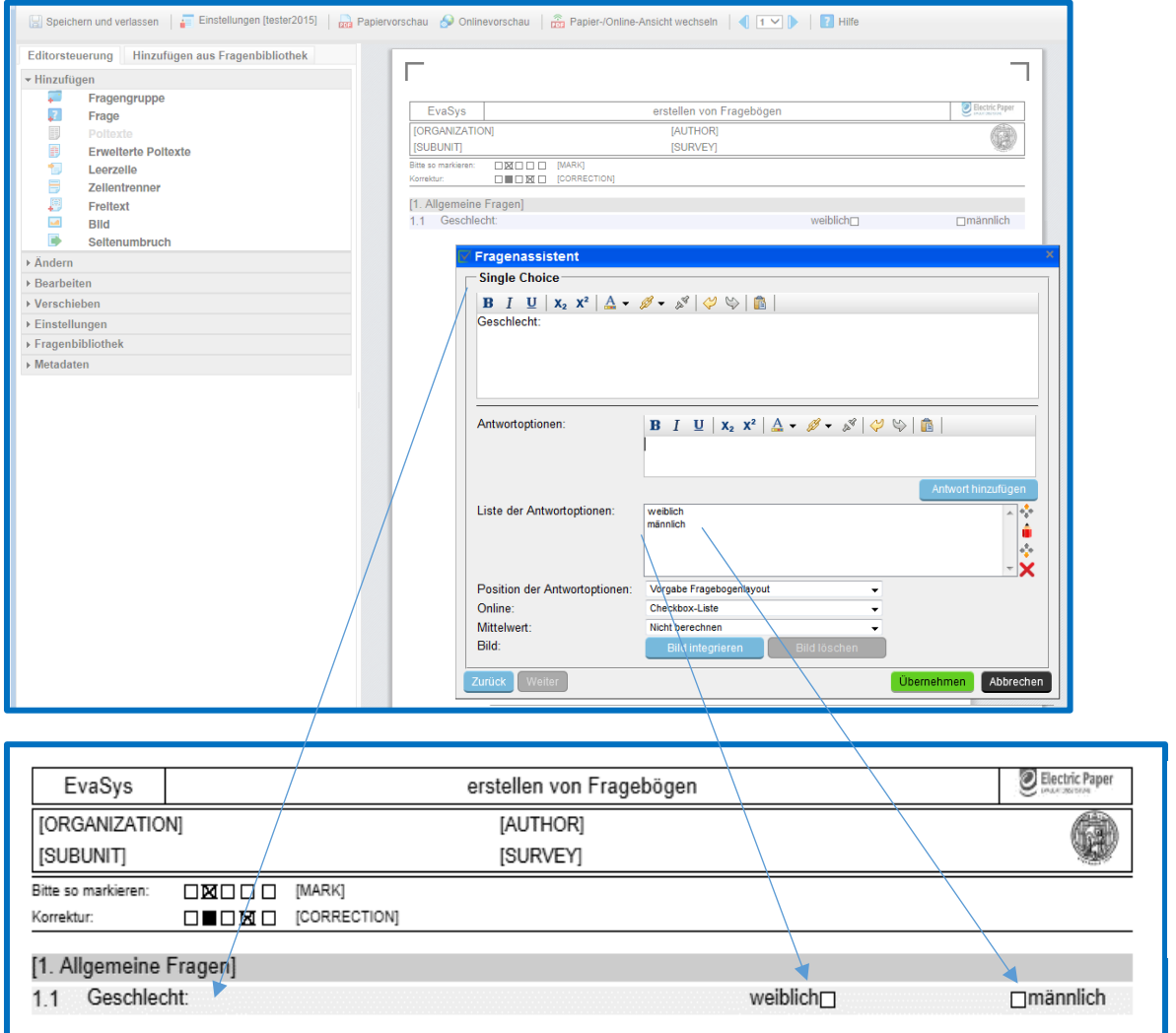

Dieser Bereich ist vorgegeben und kann nur mit Platzhaltern beeinflusst werden

### <span id="page-6-1"></span>2.3 Erweiterte Poltexte

Bei Skalafragen können Sie die erweiterten Poltexte nutzen, um die Beschriftung individuell für jedes Kästchen vorzunehmen

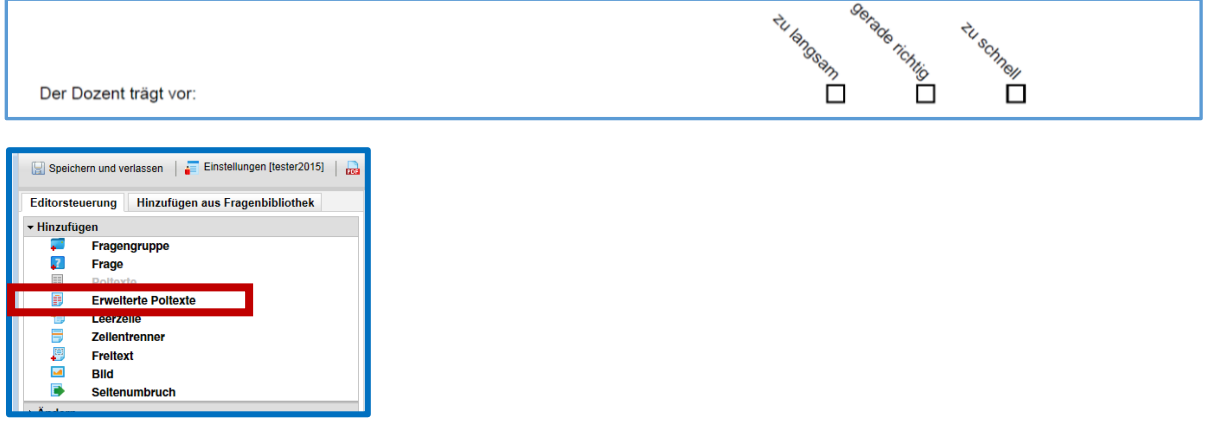

## <span id="page-7-0"></span>2.4 Nummerierung der Fragen ausschalten

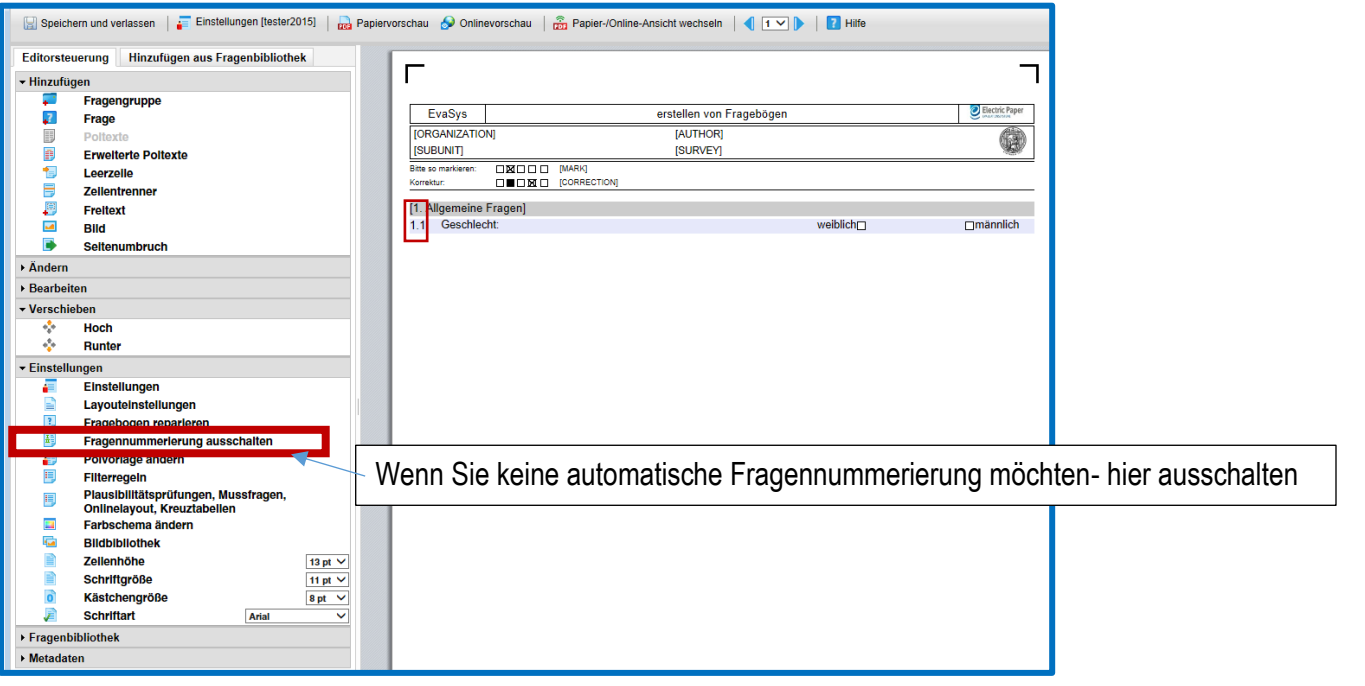

## <span id="page-7-1"></span>2.5 Vorschau auf den Fragebogen oder die online Umfrage

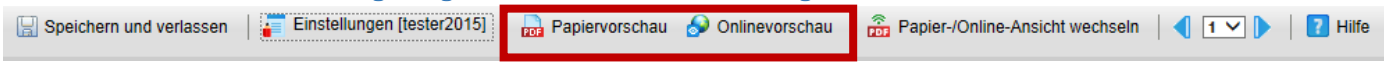

<span id="page-7-2"></span>2.6 Fragebogenerstellung beenden

Über den Punkt "Speichern und verlassen" wird der Fragebogen gespeichert.

Der Fragebogen sollte jetzt unter dem Punkt: "*eigene Fragebögen"* erscheinen.

## <span id="page-7-3"></span>2.7 Hilfe zur Fragebogenerstellung oder zum Anlegen von Umfragen:

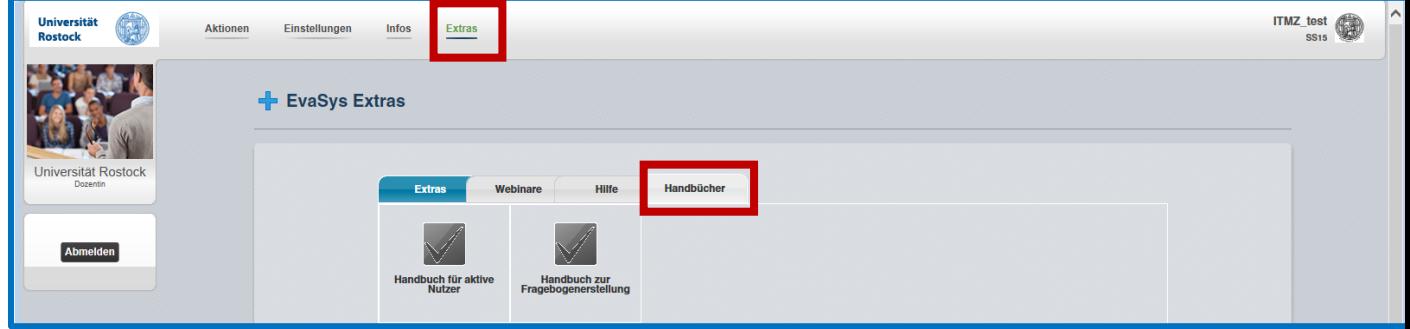

#### <span id="page-8-0"></span>2.7.1 Besonderheiten Papierumfrage

Die handschriftlich ausgefüllten *offenen Fragen* oder *segmentierte offenen Fragen* sind nicht Bestandteil Ihrer Datendatei. Die hier vorgenommenen Angaben müssen bei Bedarf mit der Funktion "Datenerfassung zur Anonymisierung handschriftlicher Kommentare" abgetippt werden. Ggf. kann dabei eine Kategorisierung vorgenommen werden.

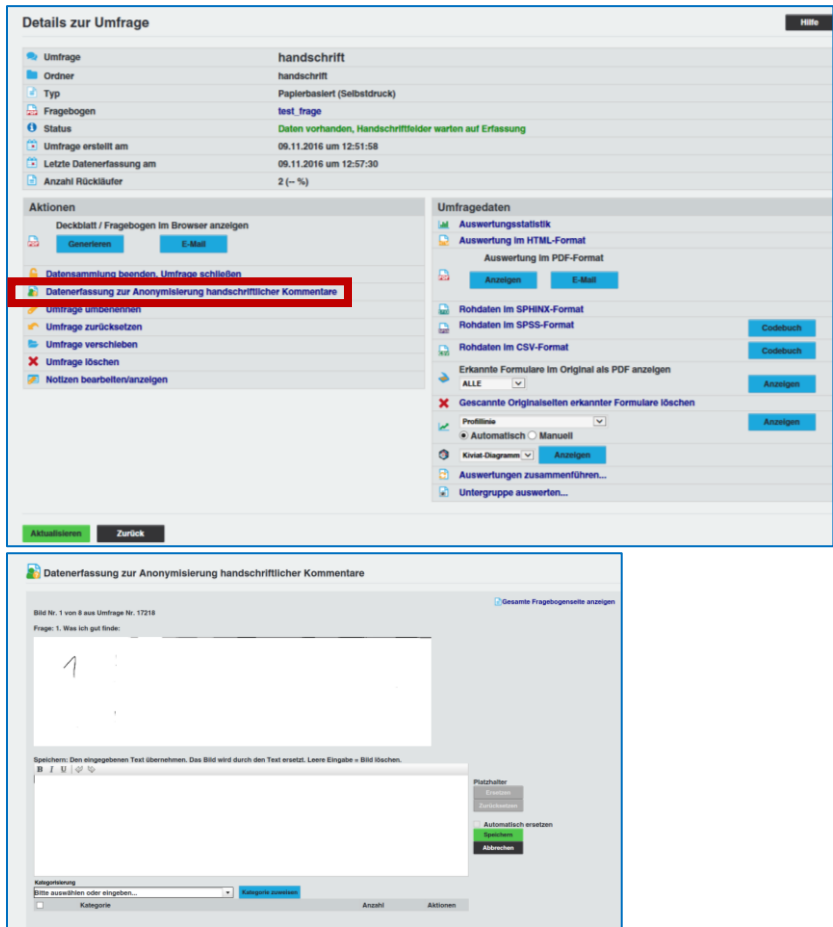

## <span id="page-8-1"></span>2.7.2 Besonderheiten Onlineumfragen

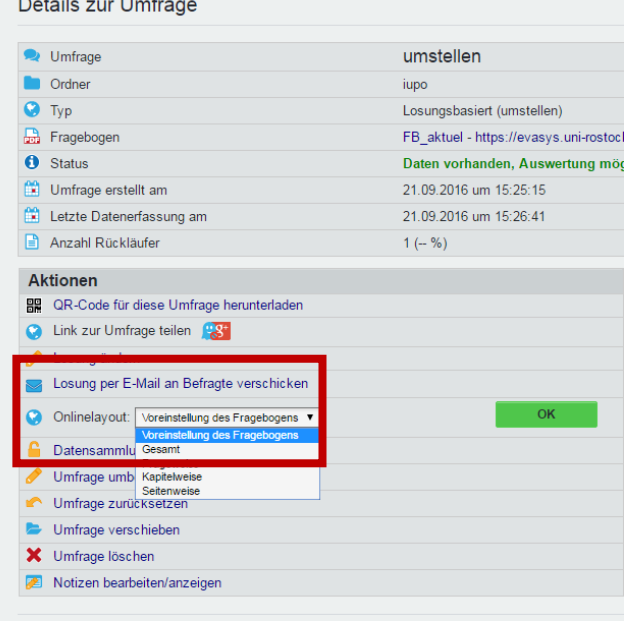

Bei der Fragebogenerstellung für Online-Umfragen sollten Sie an die spätere Anzeige der Fragen im Browser denken:

 Sollen alle Fragen einer *Fragengruppe* auf dem Bildschirm zugleich angezeigt werden, so kann dies "Kapitelweise" erfolgen

 Einstellung erfolgt in den Eigenschaften der Umfrage

## <span id="page-9-0"></span>2.8 Angaben auf dem Formularkopf (Platzhalter)

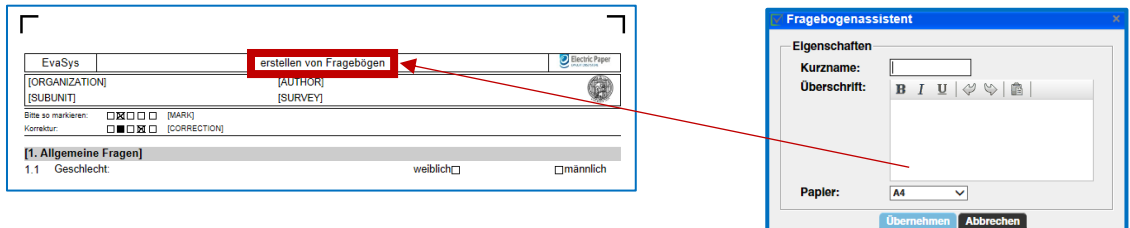

Platzhalter werden bei Umfragen im **Deckblattverfahren** nicht angezeigt, da diese allgemein gehalten werden, um sie später für verschiedene Veranstaltungen zu verwenden. Beim Deckblattverfahren können Sie in den Kopfbogen direkt Text eingeben.

Durch einen Klick auf einen vorhandenen Platzhalter können Sie weitere Platzhalter einfügen oder einen bestehenden löschen.

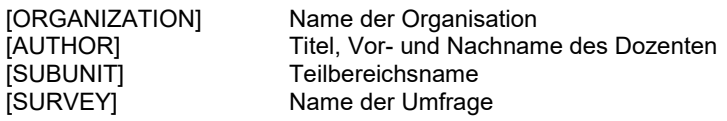

### <span id="page-9-1"></span>2.9 Filterfragen (für Online Umfragen)

Beispiel: Sie haben eine Frage mit zwei vorgegebenen Antwortmöglichkeiten und möchten eine weitere freie Antwortmöglichkeit vorsehen.

Legen Sie zunächst die Single-Choice oder Multiple-Choice-Frage an.

Eine Antwortmöglichkeit ist "Sonstige". (Bsp. Frage 1.3) Danach legen Sie die offene Frage an, in die die Antwort für die Möglichkeit für "Sonstige" eingetragen werden soll (Bsp. Frage1.4).

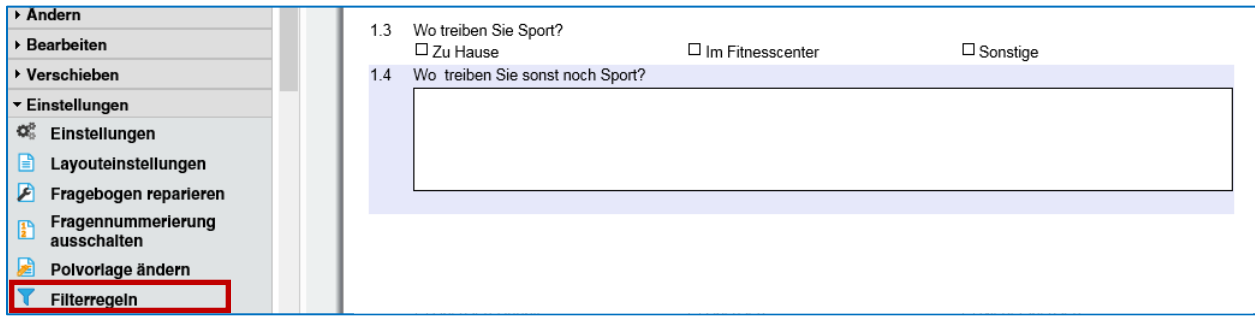

Jetzt rufen Sie die Filterregeln auf und stellen zunächst die Grundeinstellung des Fragebogens ein. Den Punkt *"Die unten ausgewählten Gruppen/Elemente sind zu Beginn"* stellen Sie auf *"deaktiviert und ausgeblendet"* und wählen die offene Frage an, die die Antwort der "sonstige" Antwort aufnehmen soll (Frage  $1.4$ ).

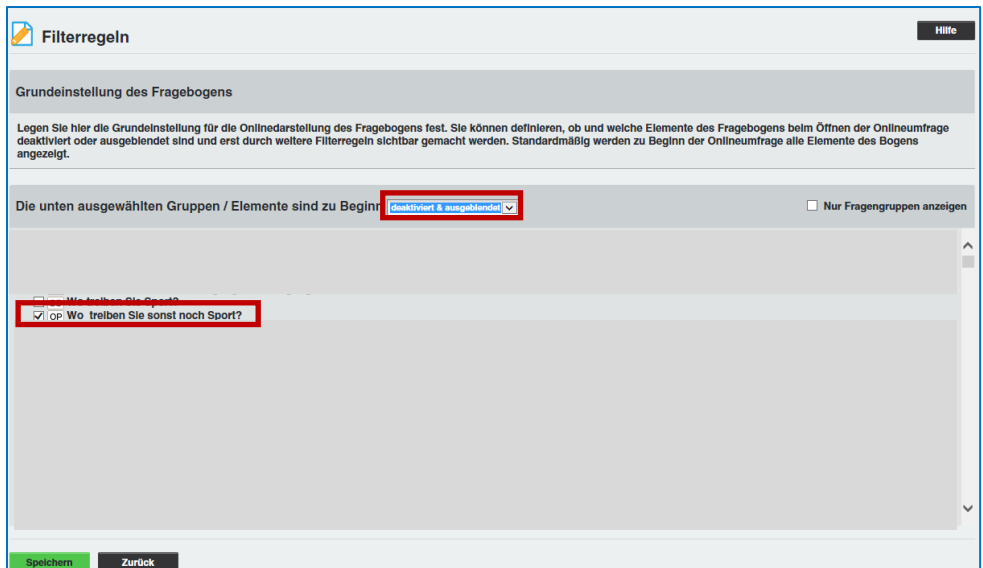

Speichern Sie das.

Wählen Sie in dem Punkt *"Filterregeln für die Frage erstellen"* die betreffende Frage (Frage 1.3) aus. Klicken Sie auf *Hinzufügen*.

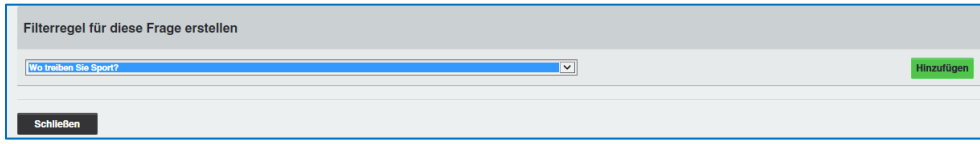

Klicken Sie die entsprechende Antwort, nach der Sie filtern wollen, an ("Sonstige")

Wählen Sie, dass diese Frage "aktiviert&sichtbar" geschaltet werden soll, wenn "sonstige" gewählt wurde.

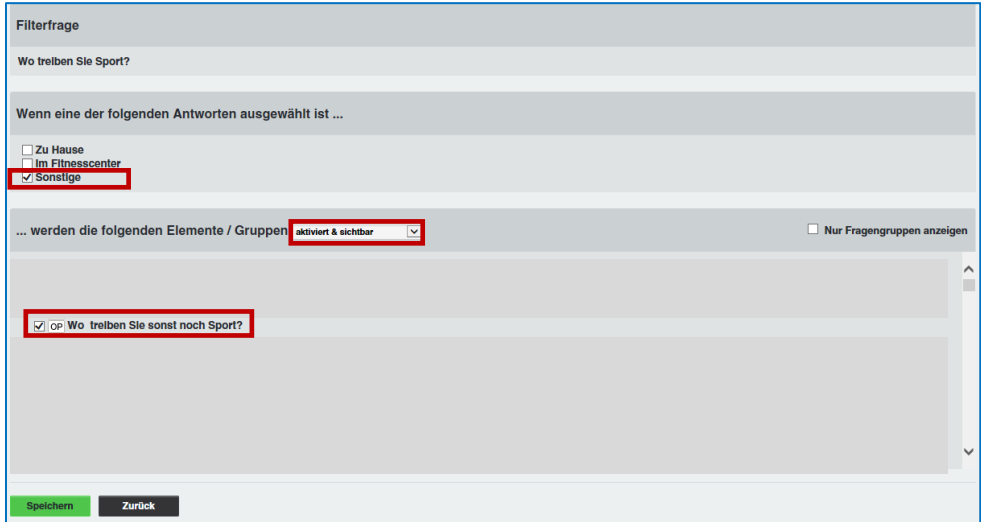

Nach dem Speichern prüfen Sie das Ergebnis in der Onlinevorschau.

## <span id="page-11-0"></span>**3 Umfragen**

## Papierbasierte Umfragen

## Online-Umfragen

## Hybrid-Umfragen (Papier und online)

#### Papierbasierte Umfragen

#### •Selbstdruckverfahren

(jeder Fragebogen besitzt eine eine eindeutige Nummer, kein kopieren der Bögen möglich, nur für eine Veranstaltung einsetzbar, verbleibende Bögen können nicht für eine weitere Veranstaltung verwendet werden)

#### •Deckblattverfahren

(alle Fragebögen gleich, können auf Vorrat gedruckt werden, ein **Deckblatt** wird ausgedruckt und beim Scannen vor die eigentlichen Fragebögen gelegt)

#### Online-Umfragen

#### •TAN basiert

jedem Nutzer wird eine andere TAN per Mail mitgeteilt

- •Sie dürfen aus Sicherheitsgründen nur 20 Mails an Nutzer verschicken (in einer Aktion)
- müssen Sie Nachrichten/Tans an mehr als 20 Personen verschicken, müssen Sie dies in mehreren Schritten tun oder melden sich vorher beim Postmaster.uni-rostock.de, dann wird ihr Limit für diese Befragung kurzzeitig hoch gesetzt
- •dieses Verfahren benutzen Sie für einen vorher bekannten Personenkreis, von denen die Mailadressen vorliegen

#### •Losungsbasiert

- Umfrage wird an alle gleich verschickt, Losung/Link wird mitgeteilt
- wird angewendet wenn die genaue Personenzahl der Teilnehmer nicht bekannt ist; es kann nicht ausgeschlossen werden, dass ein Nutzer mehrfach an der Umfrage teilnimmt
- •es können Sprungregeln festgelegt werden, diese werden als Filterregeln bereits auf dem Fragebogen festgelegt (Bsp. wenn die Frage 1 mit ja beantwortet wird- weiter bei Frage 4)
- •die Fragen können Fragengruppenweise angezeigt werden oder einzeln
- •am Ende der Befragung kann ein Link zu einer Webseite eingegeben werden, die nach der Befragung angezeigt werden soll

## Hybrid-Umfragen (Papier und online)

- •TAN basiert
- •Die Verknüpfung von Papierfragebogen und TAN muss bereits bei der Fragebogenerstellung vorbereitet werden, indem in den Fragebogenkopf Platzhalter für die TAN und die URL zur Onlineumfrage integriert werden
- •Platzhalter [TAN] und [SERVER] (eckige Klammern nicht vergessen)
- •Die PDF-Fragebögen sind über den Platzhalter im Fragebogenkopf mit der TAN versehen und verfügen zusätzlich über eine laufende Bogensatznummerierung.
- •Beides zusammen gewährleistet, dass ein Teilnehmer nur ein Medium (Papier oder Online) nutzen kann. Fragebögen **dürfen nie kopiert** werden, da es ansonsten zu doppelten TANs und Bogensatznummern kommt.

<span id="page-13-0"></span>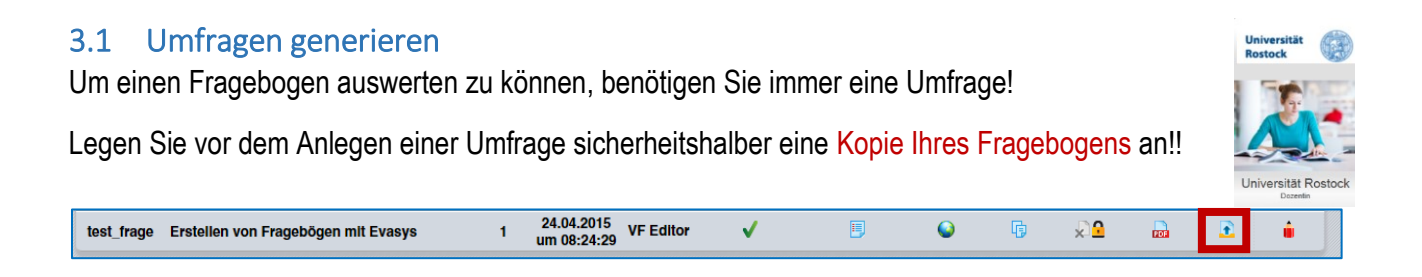

Nachdem die Umfrage angelegt wurde, ist **keine Änderung** an dem Fragebogen mehr möglich. Der Fragebogen ist gesperrt.

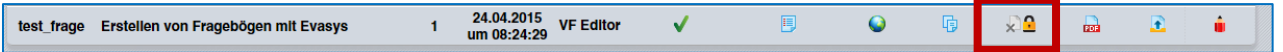

**Solange Sie den Fragebogen testen, werden Sie Fehler finden und diese korrigieren müssen!!! Testen Sie mit mehr als einem Fragebogen, nur dann erkennen Sie Fehler.** 

#### **Schauen Sie sich die erfassten Daten genau an.**

Wenn Sie die Umfrage löschen (es werden bereits vorhandene (Test)Daten gelöscht), können Sie den Fragebogen wieder bearbeiten. Die Umfrage muss nach der Korrektur des Fragebogens erneut angelegt werden.

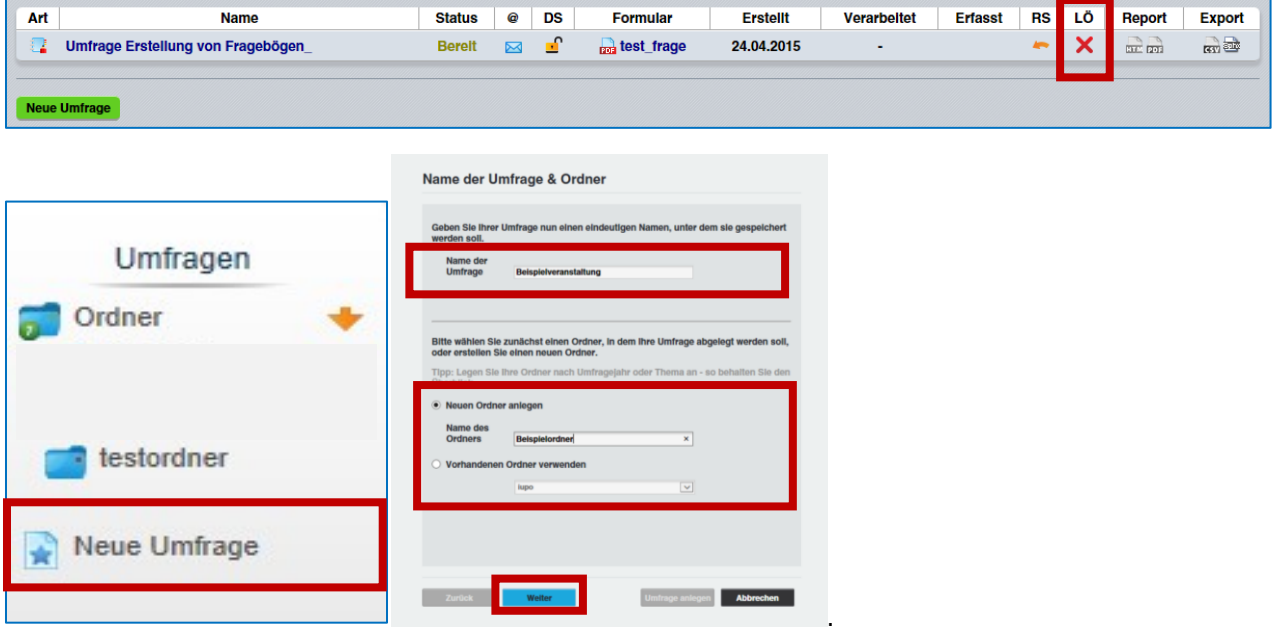

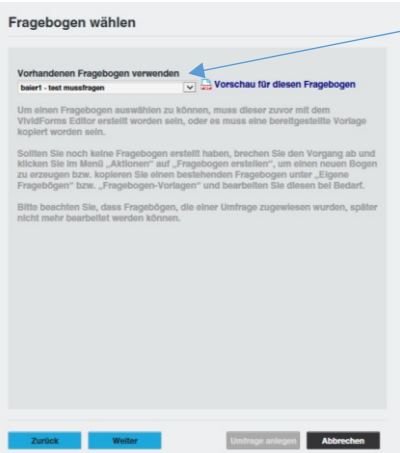

Wählen Sie den Fragebogen, mit dem die Umfrage durchgeführt werden soll.

Danach wählen Sie die Art der Umfrage und den Zugang.

Abschließend können Sie bei Bedarf noch eine Webadresse angeben, die nach der Umfrage aufgerufen werden soll.

### <span id="page-14-0"></span>3.2 Umfragen generieren (als Teilbereichsadmin)

Als Teilbereichsadmin können Sie Umfragen für eine Lehrveranstaltung anlegen. Die Veranstaltung muss in Evasys existieren. Dazu muss auch der Veranstalter (Professor/Dozent) in Evasys eingetragen sein.

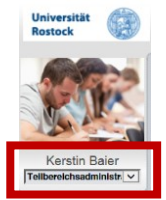

Wechseln Sie in Ihren Teilbereich und kontrollieren, ob der Nutzer eingetragen ist. Wenn

nicht, legen Sie mit einem Klick auf den Button diesen Nutzer anlegen diesen Nutzer als Dozent an.

Jetzt können Sie eine Lehrveranstaltung für diesen Professor/Dozent einrichten.

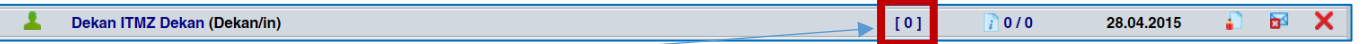

Danach klicken Sie auf die in der Spalte für die Lehrveranstaltung und geben eine neue Lehrveranstaltung ein.

#### Neue Lehrveranstaltung anlegen

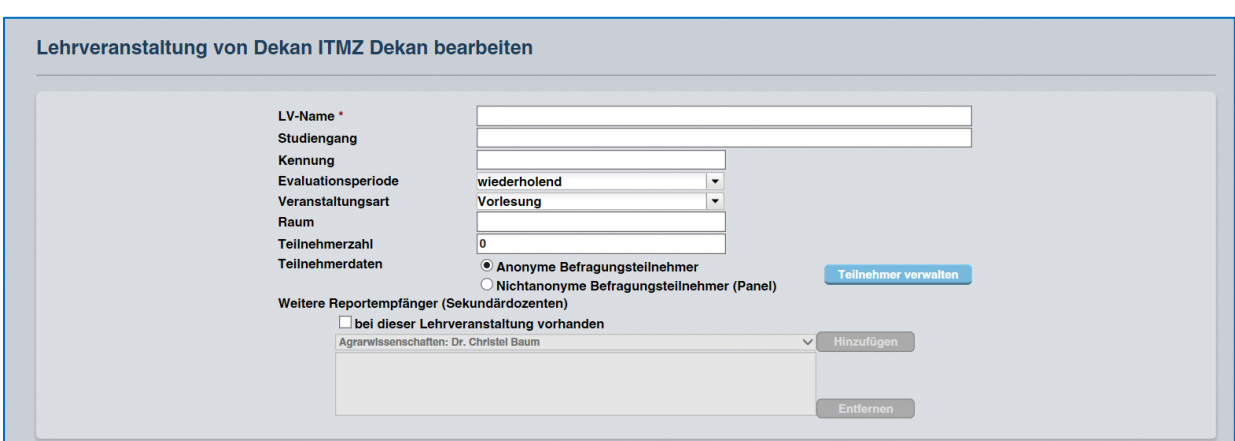

Nun können Sie eine Umfrage generieren. Dazu wählen Sie Ihren Teilbereich und die Erhebungsperiode usw. aus.

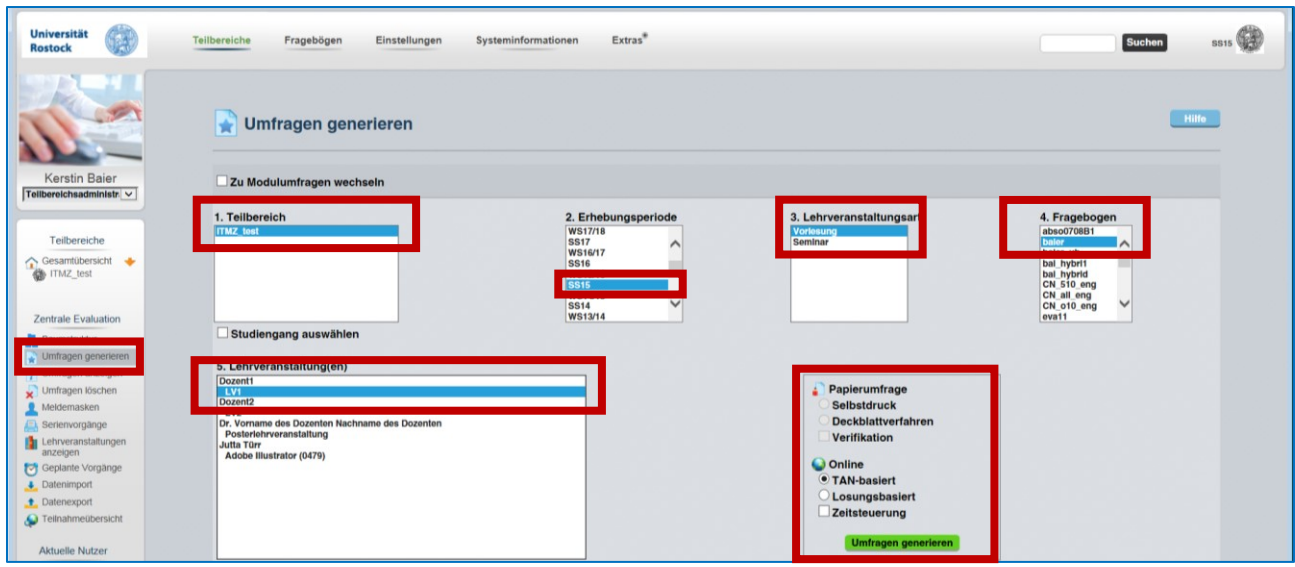

## **Es gibt eine Möglichkeit Veranstaltungen aus dem Lehrsystem StudIP zu übernehmen.**

Schicken Sie eine Mail, wenn Sie die Veranstaltungen der gesamten Fakultäten übernehmen möchten.

Es können auch einzelne Veranstaltungen mit Teilnehmern übernommen werden.

Dazu berate ich Sie gern.

## <span id="page-16-0"></span>3.3 Hybridumfrage

Bei einer Hybridumfrage geben Sie dem Nutzer die Möglichkeit den Fragebogen ausgedruckt auszufüllen und den Bogen abzugeben **oder** über einen Link zu der Online-Umfrage zu gelangen.

Das setzt voraus, dass der **Fragebogen** die TAN enthält und den Link/QR Code zur Umfrage. Wenn der Nutzer an der Online Umfrage teilgenommen hat, kann diese TAN nicht mehr über einen Papierbogen verwendet werden.

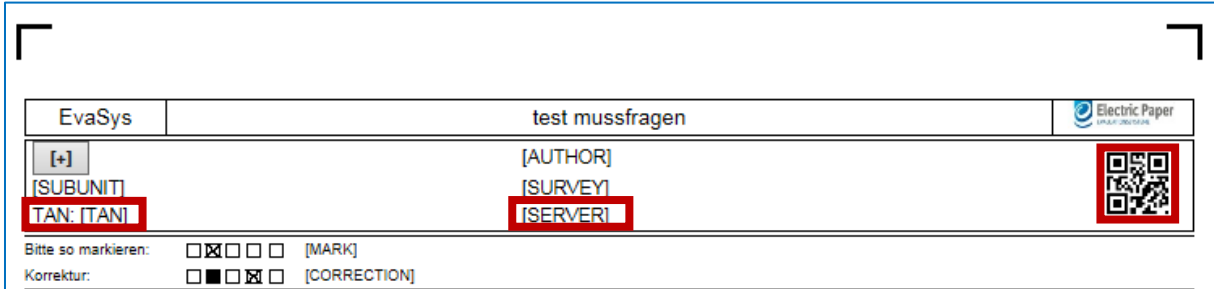

So sieht der Fragebogen aus:

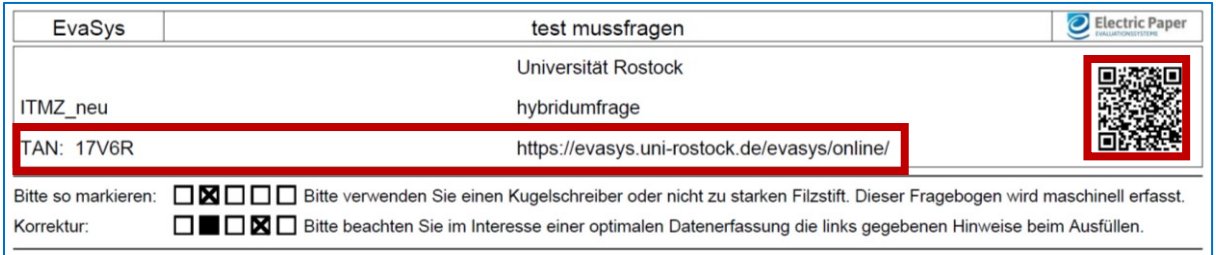

### <span id="page-16-1"></span>3.4 Ausdrucken von Fragebögen für die Papierumfrage

Erst nach dem generieren einer **Umfrage** können die Fragebögen gedruckt werden. Auf dem Fragebogen darf nicht "Muster" stehen (Diese werden dann beim Einlesen nicht erkannt!!).

Wenn Sie "*Deckblattverfahren"* gewählt haben, muss außerdem noch ein Deckblatt gedruckt werden.

Bei "Seriendruck" verwenden sieht jeder Fragebogen anders aus und Sie benötigen kein extra Deckblatt.

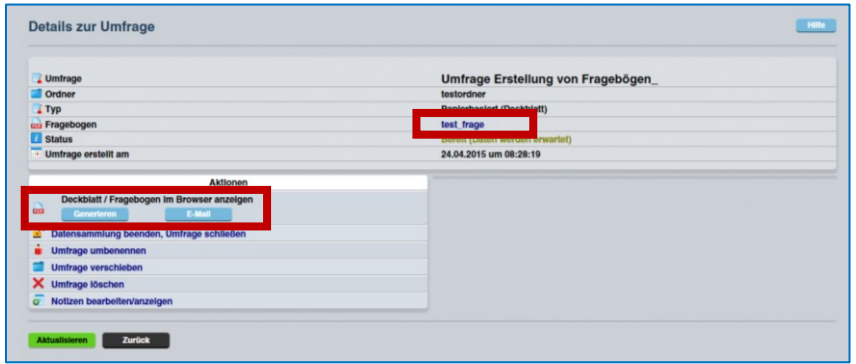

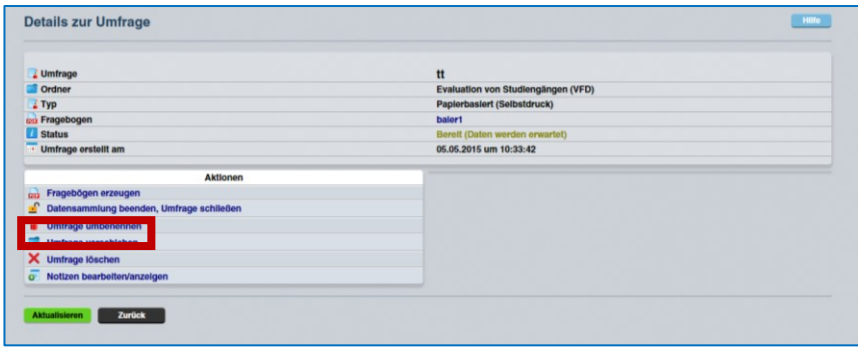

Beim *Seriendruck* müssen neue Fragebögen immer generiert werden und dürfen nie kopiert werden!

## <span id="page-17-0"></span>3.5 Online Umfragen -Link zur Umfrage

Den Link zur Umfrage erst weitergeben, wenn die Umfrage erstellt wurde, da hier erst der richtige Link generiert wird

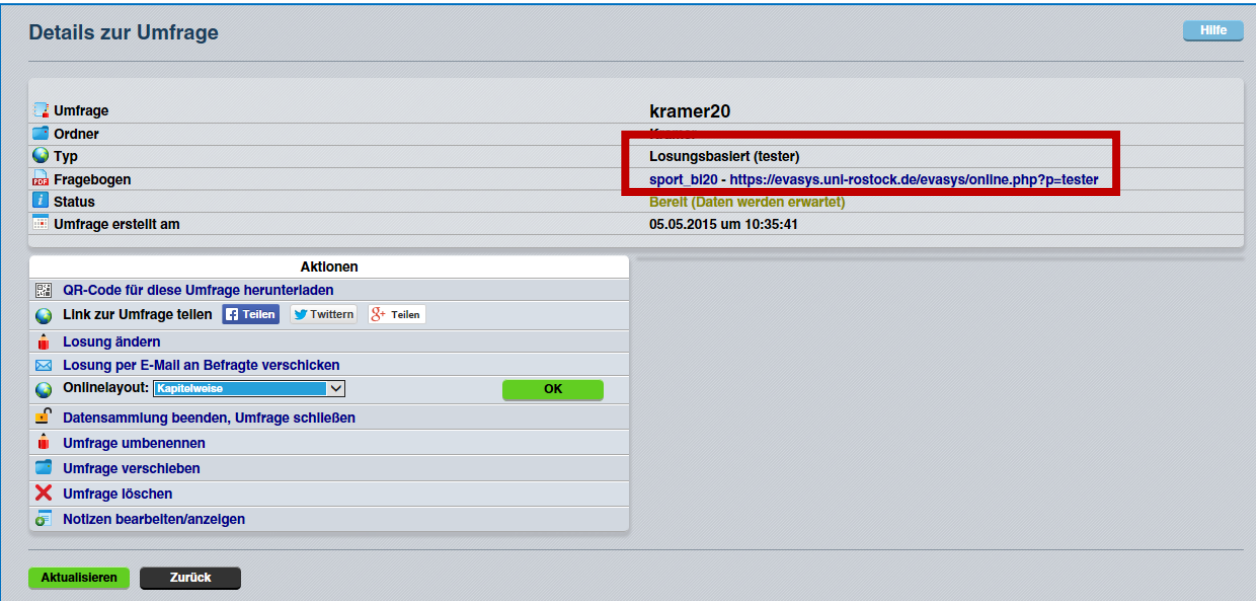

Link zu einer Online-Umfrage mit einem Passwort (Losung). In dem Beispiel lautet das Passwort "tester".

## <span id="page-17-1"></span>**4 Scannen von Papier-Fragebögen**

Scanner für die Papierfragebögen stehen im ITMZ zur Verfügung (Raum 118 )

Es empfiehlt sich eine Reservierung eines der beiden Scanner Arbeitsplätze vorzunehmen.

<https://webapp.uni-rostock.de/RZ/reservation/reserv.asp?DB=Lippe>oder

<https://webapp.uni-rostock.de/RZ/reservation/reserv.asp?DB=Anni>

Zur Reservierung mit ITMZ Nutzerkennzeichen anmelden, in der Form: **uni-rostock.de\nutzername**

#### **Eine Anleitung zum Einscannen von Fragebögen liegt an jedem Scanner**.

Melden Sie sich an den Scanner PCs lokal *nicht mit Ihrem normalen Nutzerkennzeichen* an, sondern mit dem lokalen Kennzeichen speziell für die Scanner, weil nur hier die korrekten Einstellungen für die Scanner verfügbar sind.

## <span id="page-18-0"></span>**5 Auswertung – wo finde ich die Antworten der Befragten**

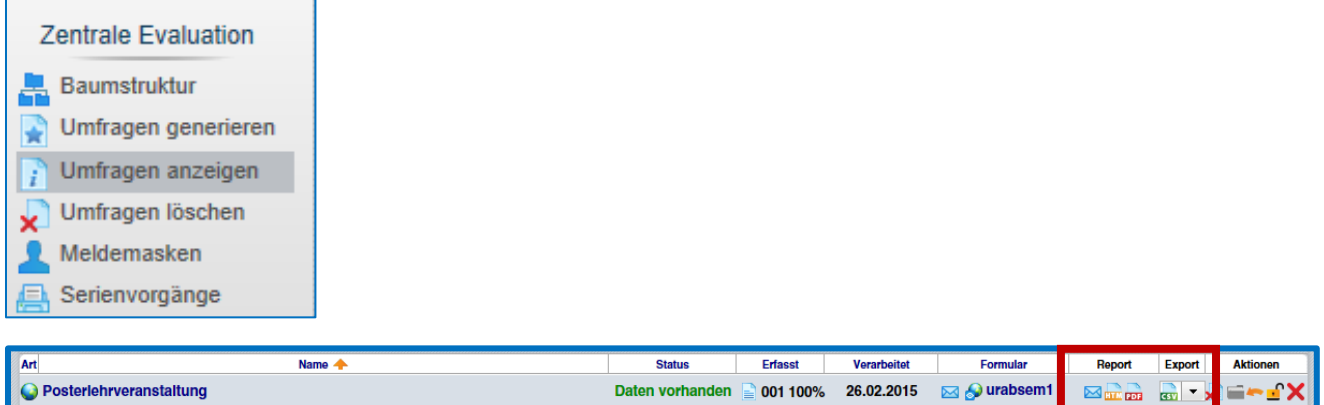

Sie können die Ergebnisse im csv, spss oder sphinx Format **exportieren** und weiter auswerten. Daneben können Sie den **Report** für Ihre Auswertung verwenden.

## <span id="page-18-1"></span>**6 Mehrsprachigkeit bei Online Fragebögen**

Sie können einen online-Fragebogen in einer oder mehreren beliebigen Sprache erstellen. Sie müssen die Fragen in der Haupt-Sprache erstellen. Danach fügen Sie weitere Sprachen hinzu:

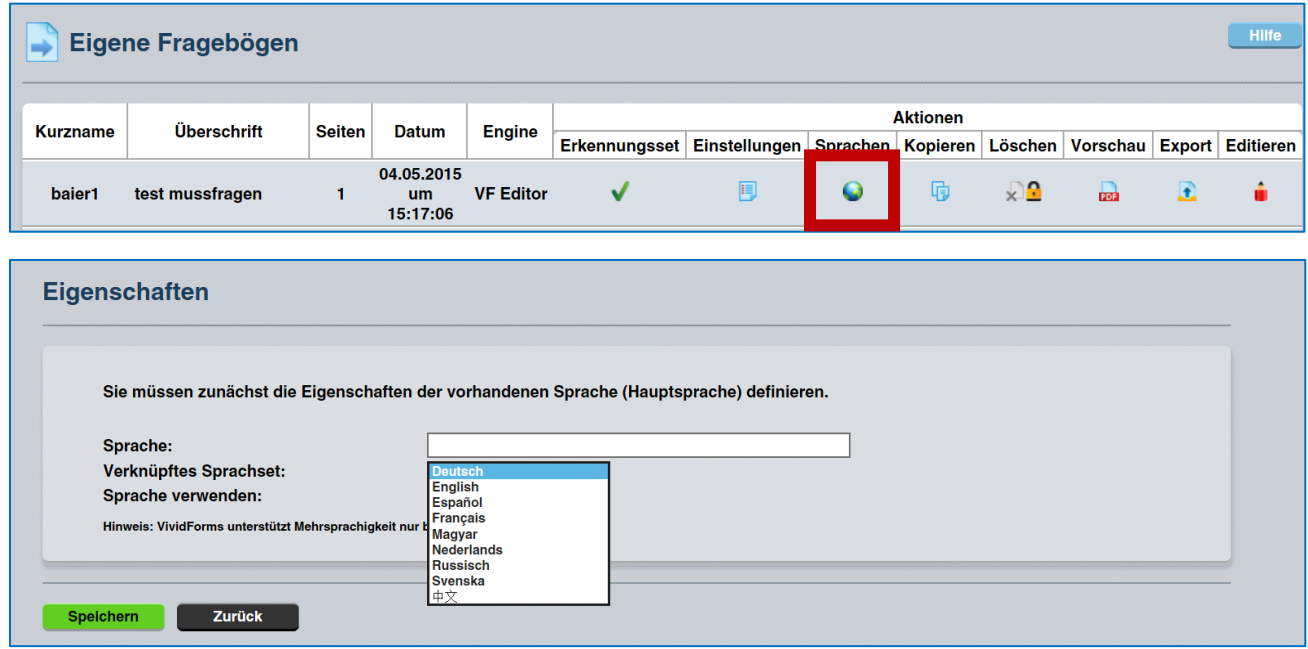

Weitere Sprachsets können bei Bedarf durch den Admin eingerichtet werden.

Für jede weitere Sprache müssen Sie die Fragen und Antworten in der entsprechenden Sprache eingeben.

Bei der Online Umfrage kann über einen Dropdown Button (bei Teilbereichsadmins über eine Flagge) die gewünschte Sprache gewählt werden.

## <span id="page-19-0"></span>**7 Umfragen zusammenführen, Teilauswertungen**

Sie möchten 2 Umfragen zusammenführen oder Teilmengen einer Umfrage bilden.

Bsp. eine Umfrage wurde online durchgeführt (ohne TAN) und dieselbe Umfrage auch in Papierform. Denkbar wäre es auch die Daten von mehreren aufeinanderfolgenden Studienjahren zusammenzuführen.

#### **So gehen Sie als Teilbereichsadmin vor:**

- Wechseln Sie Ihre Rolle von Teilbereichsadmin auf Berichtersteller
- Legen Sie einen Ordner für die Berichte an

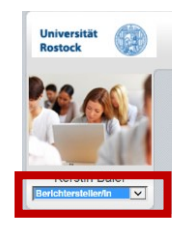

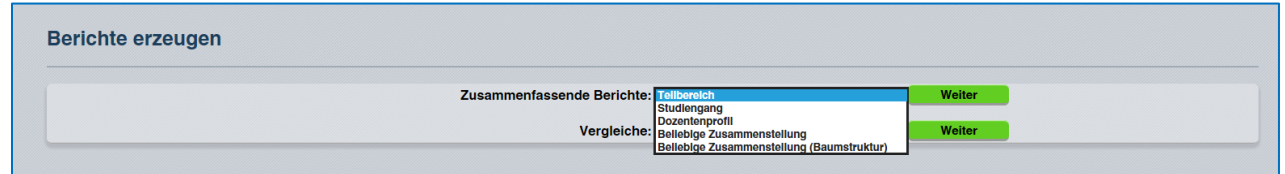

• Wählen Sie in den zusammenfassenden Berichten die "beliebige Zusammenstellung", dann "Weiter"

## <span id="page-20-0"></span>**8 Datenexport der Fragen verändern**

Lassen Sie sich alle Fragebögen anzeigen. Wechseln Sie in die Details des Fragebogens:

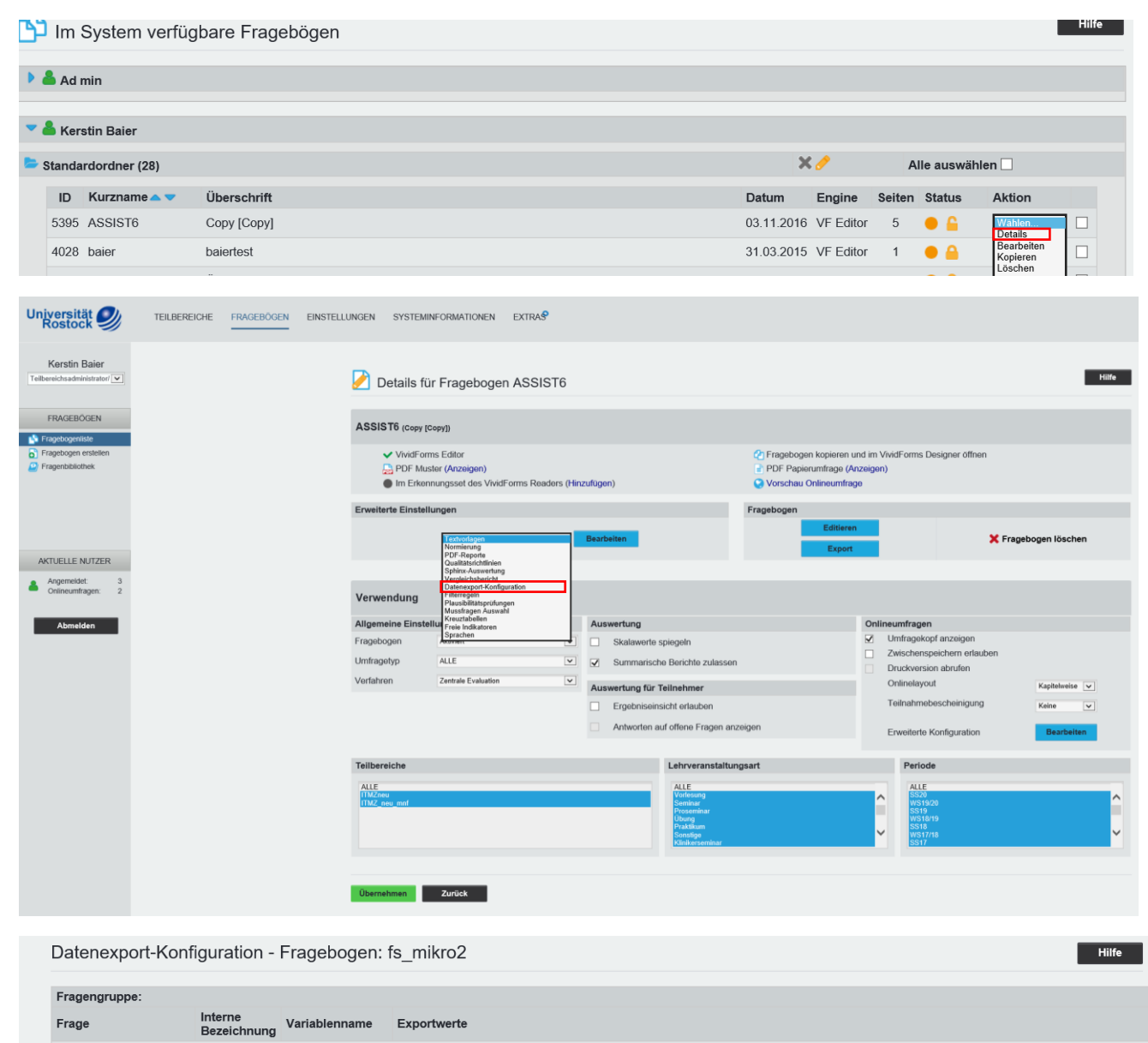

weiblich männlich<br>  $\begin{bmatrix} 1 \end{bmatrix}$   $\begin{bmatrix} 2 \end{bmatrix}$ 

Welches<br>
Sc Geschlecht haben<br>
Sie?

 $VI\_A$   $VI\_A$ 

## <span id="page-21-0"></span>**9 Reportdarstellung verändern**

## **Einstellungen/Werkzeuge/Reportverwaltung**

Hier können Sie sich bei Bedarf einen bestehenden Report kopieren, diesen dann neu benennen und individuell anpassen

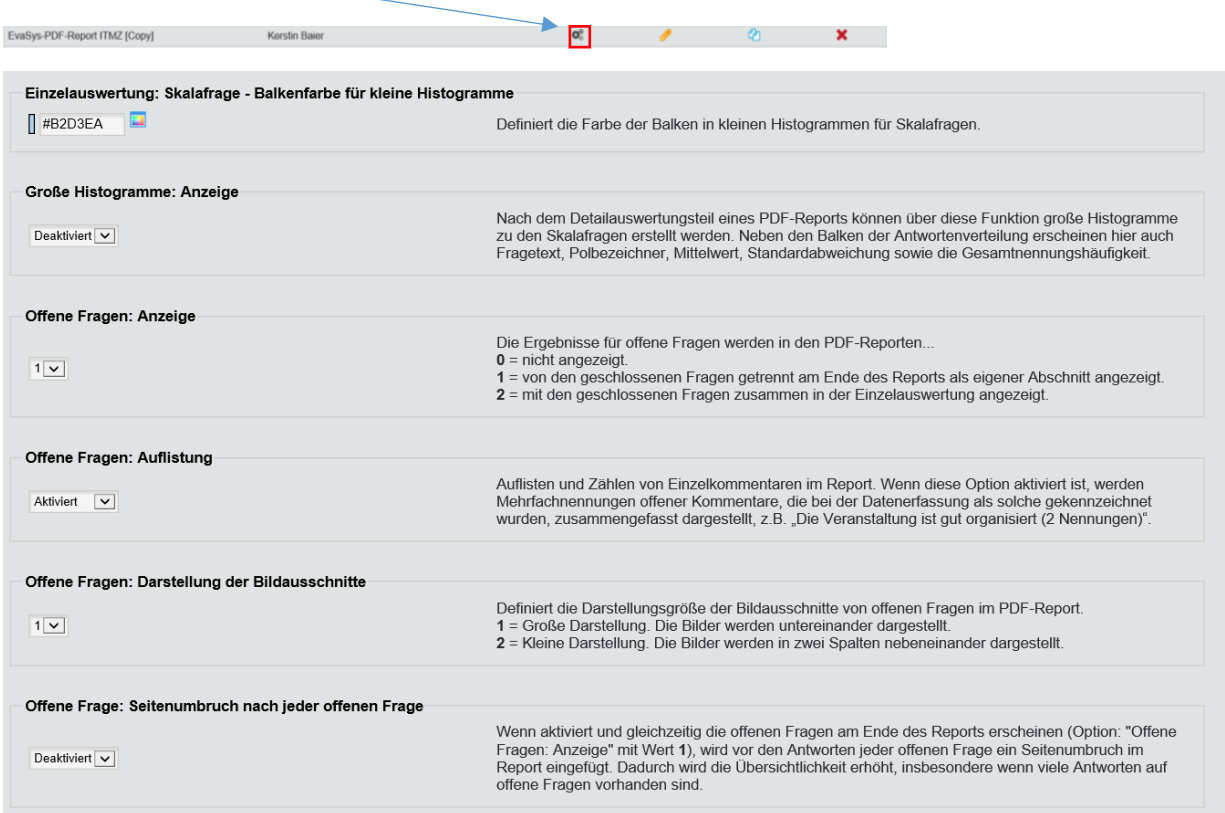

## <span id="page-21-1"></span>**10Anschreiben für Online Umfragen im Fragebogen hinterlegen**

Lassen Sie sich Ihre Fragebögen anzeigen. Wählen Sie über den DropDown Button "Details

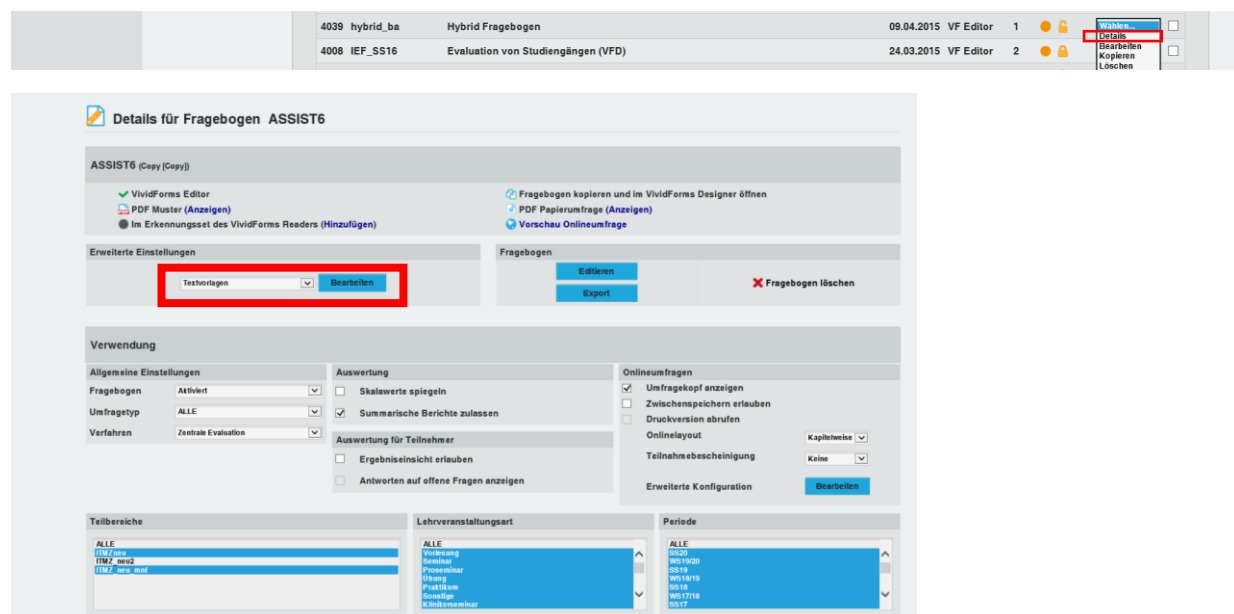

*Textvorlagen*, *Bearbeiten* anklicken und die gewünschte Vorlage ändern. Achten Sie auf die Platzhalter!